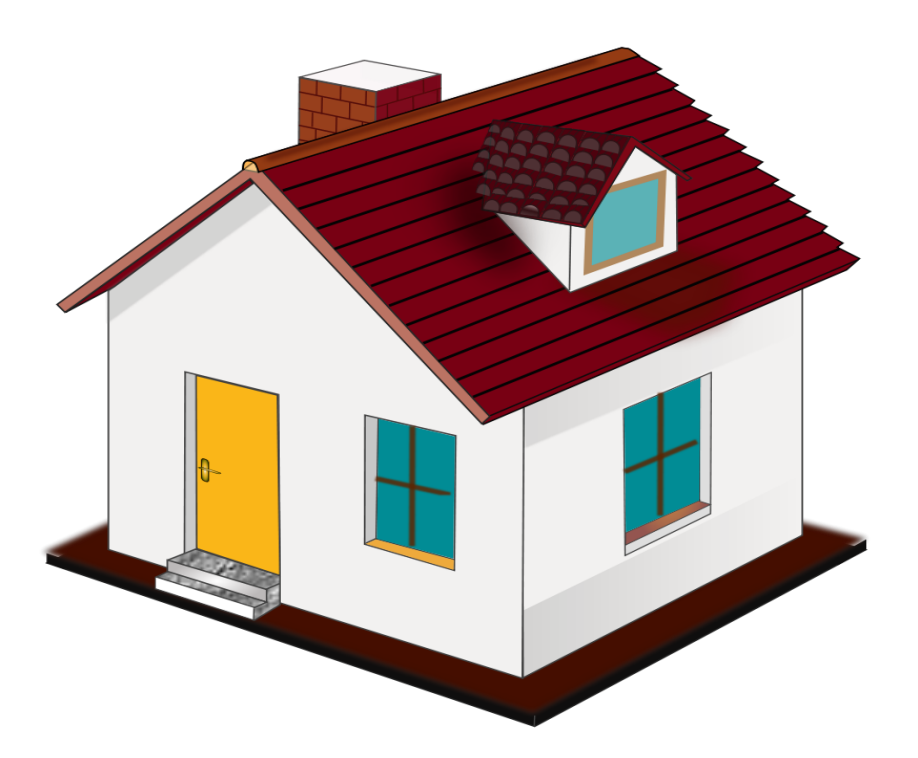

# SINGLE FAMILY RENTAL REGISTRATION PROGRAM GUIDE

# **HOW TO COMPLETE YOUR RENTAL REGISTRATION E-APPLICATION ON THE VGOV**

**Website Portal**

CCS-FRM-809 **Effective Date 05/19/2017** Rev 1 2 1

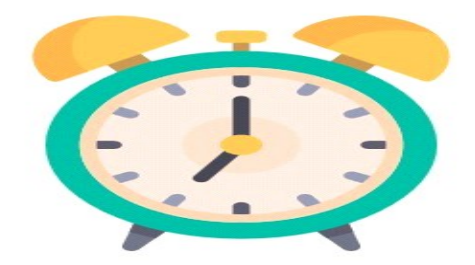

# **PLEASE ALLOW 20 - 30 MINUTES TO COMPLETE YOUR APPLICATION**

# DOCUMENTS YOU WILL NEED

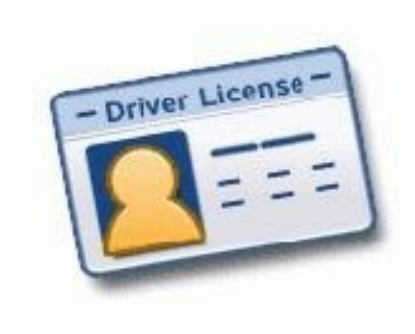

**Owner or Owner's Representative's Valid ID**

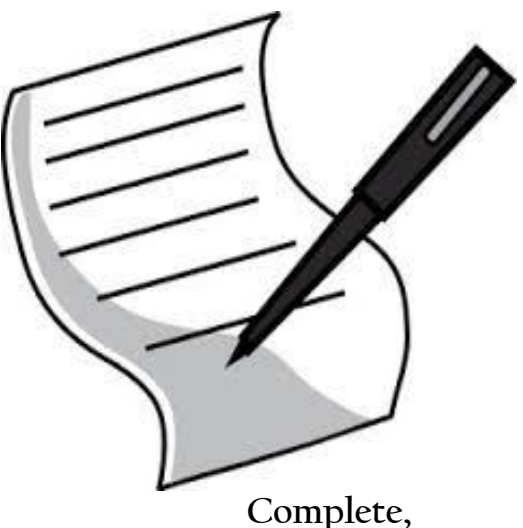

**Notarized (2 Page) Rental Affidavit**

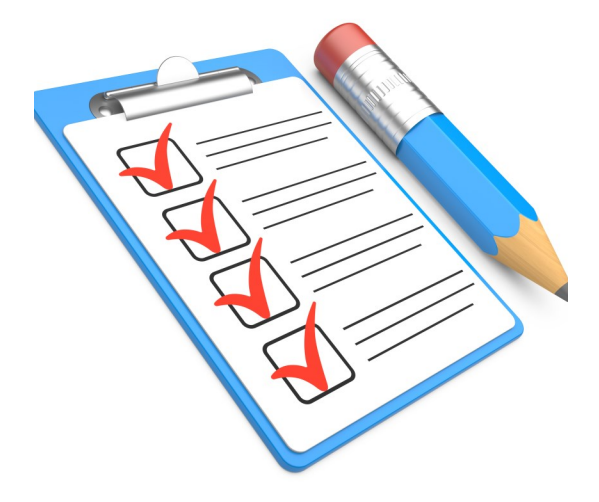

**Owners' Self Inspection Checklist**

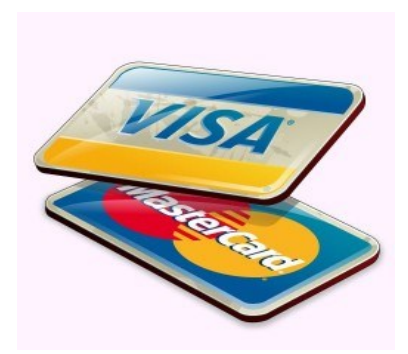

**Valid Credit Card**

You can list all the rental properties on the second page of the "Rental Affidavit" that you intend to register under one owner. But you must submit an "Owner's Self Inspection Checklist" for each rental property/unit (i.e. a single family dwelling, each unit of a duplex, or each condominium unit that is offered for rent or lease)

CCS-FRM-809 **Effective Date 05/19/2017** Rev 1 3

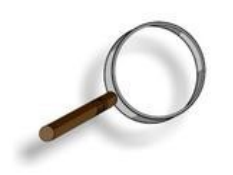

#### WHERE CAN I FIND THE FORMS?

1. Go to the City of Dallas website (dallascityhall.com/departments/ codecompliance)

2. Click on the Single Family Rental Registration Program to the right of the page

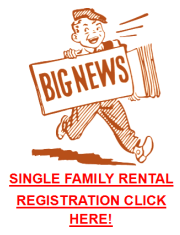

3 Scroll down the page and in the middle you will find the forms that you need to successfully register your rental property(s).

[Single Family Rental Owner Inspection Checklist](http://dallascityhall.com/departments/codecompliance/WestNile/DCH%20Documents/CCS-FRM-814%20Single%20Family%20Rental%20Program%20Owner%20Inspection%20Checklist.pdf) [Affidavit of Single Dwelling Unit Rental](http://www.4eval.com/Dallas/CCS/Forms/CCS-FRM-810%20Affidavit%20of%20Single%20Dwelling%20Unit%20Rental%20Property%20Owner-013117.pdf)

If you qualify for an exemption as specified under the FAQ's on this page, you do not need to register but should submit an exemption affidavit to the Code Compliance Single Family Rental Program at 3131 Dawson Road, 2nd floor, Dallas, Texas 75226

# HERE **WE** GO!! Let's Get Registered

- 1. Go to the City of Dallas website (dallascityhall.com/departments/ codecompliance)
- 2. Click on the Single Family Rental Registration Program to the right of the page

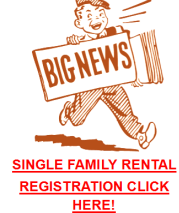

3. Click on the Green House to the right of the page

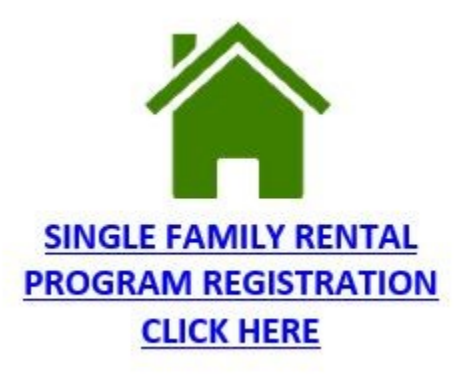

4. You will be directed to the VGOV portal. This is where you will start your registration

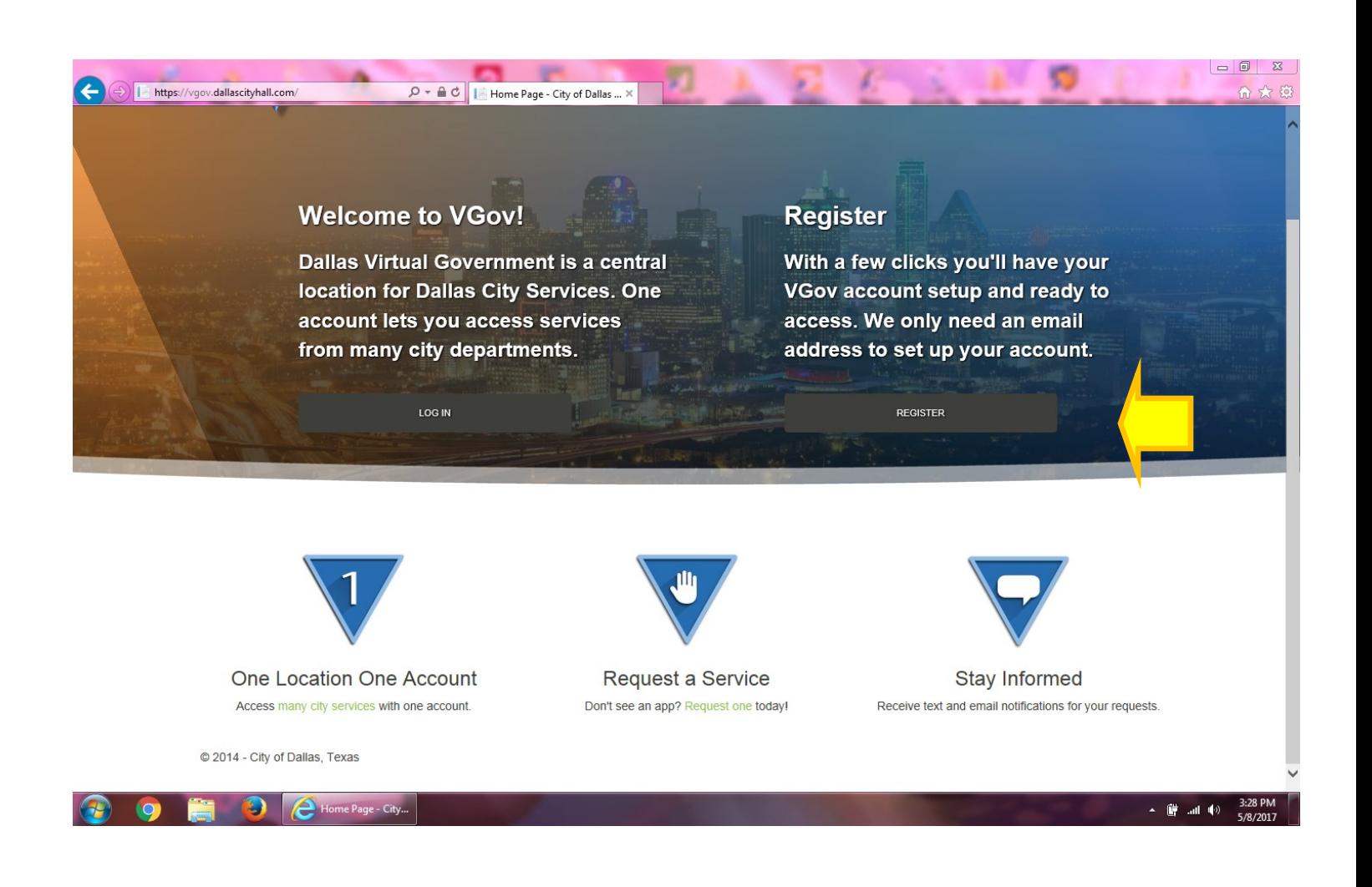

You are now on the V-Gov Website Homepage

Now you will begin the process to create an account which you can use to register other properties or renew existing applications by adding updated checklists and rental affidavit each year

1. Click on the option titled "Register"

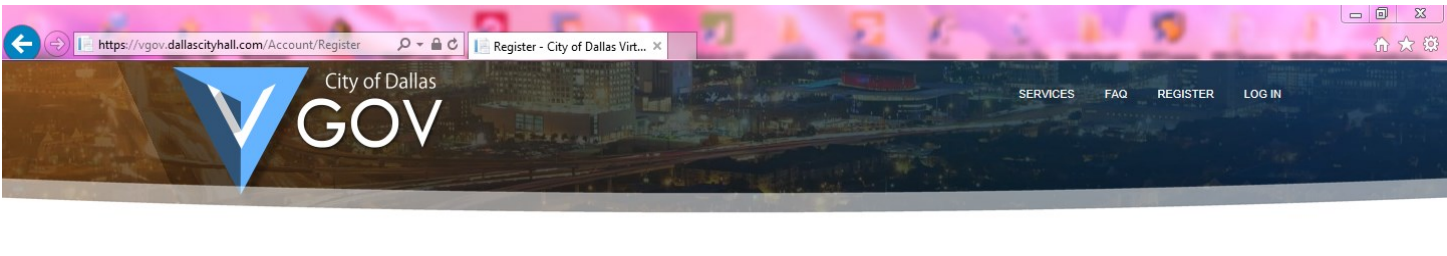

#### Register

Create a new account with an email address and password.

Please be sure to use upper and lower case letters, digits, and symbols in your password. Passwords must be at least 12 charcters long, and they can be as long as you like.

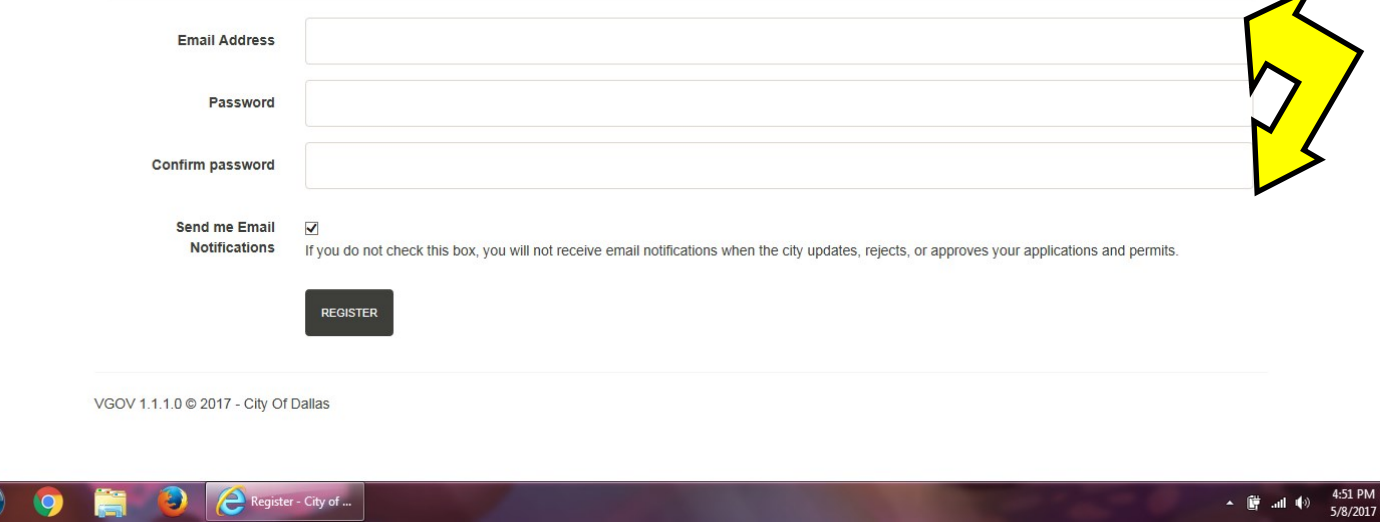

On this page you will create your user account. You must enter a working email address to register (1)

Next you will create a password that you will use each time you register or renew your application.. Create one that you can remember or put away for a later date (2)

The password must be 12 characters long and contain at least 1 each of the following:

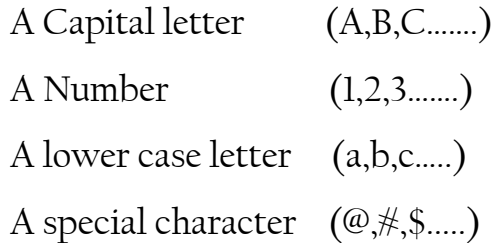

Confirm your password by typing it in again exactly like you did the first time

\*\*If you do not have a working email address; Google.com offers email addresses for free

 $\boxed{G}$ 

After you have entered your user account information (e-mail and password),

Click on Register

The VGOV screen will display "Confirmation Email Sent" and instruct you to check your email and confirm your email address

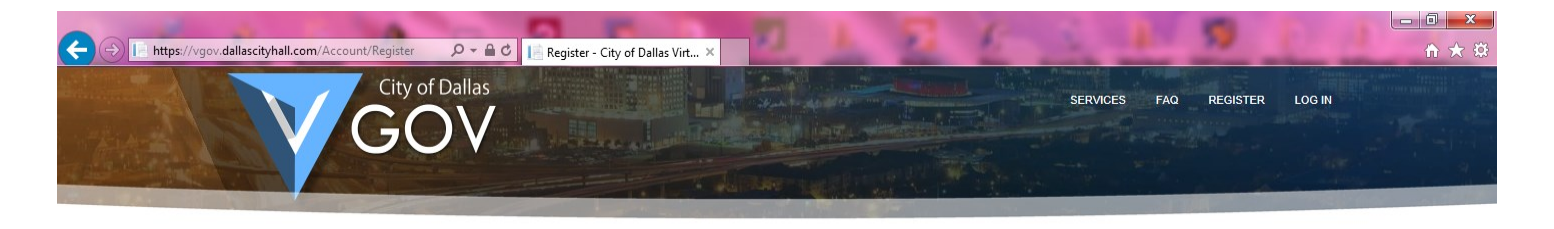

**Confirmation Email Sent.** Please check your email and confirm your email address.

VGOV 1.1.1.0 @ 2017 - City Of Dallas

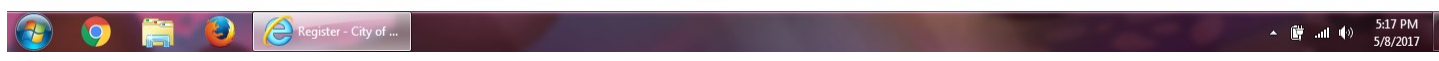

Below is the email confirmation you should receive to your email address with your email address displayed to you the recipient

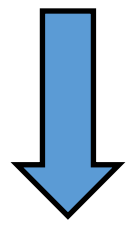

From: [<DoNotReply@dallascityhall.com>](mailto:DoNotReply@dallascityhall.com) Date: May 8, 2017 5:17 PM Subject: Please confirm your account for [vgov.dallascityhall.com](http://vgov.dallascityhall.com) To: <[@gmail.com>](mailto:pgoode94@gmail.com) Cc:

Please click on the [link](https://vgov.dallascityhall.com/Account/ConfirmEmail?userId=45ecceb7-d273-42e7-b330-009f481f3127&code=5XEO5YA3vncbT%2FrV4A4mDjd5%2FBLlRIiirU97Sg4Swh%2Frq08fi4i1DJXEezTLHTBBadI25fU4NkOWrwXAXbMVt9%2BW2ysUMQxAheVox4zajTYLwI8FrEDj3QiEhQc7D6ZLut%2FQxBiKxg4VXPIcPju) at the end of this message to confirm your account for the City of Dallas VGOV application: link

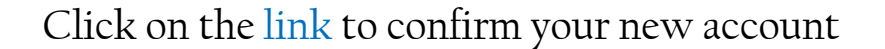

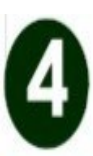

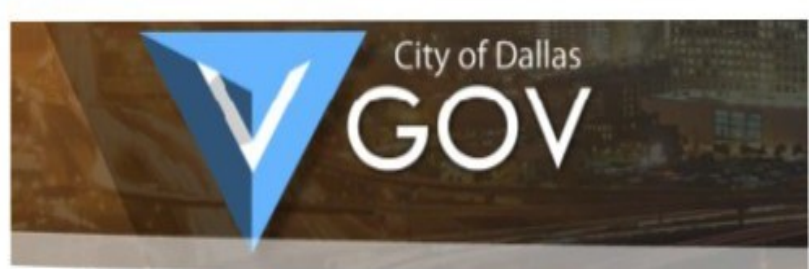

#### **Confirm Email**

Thank you for confirming your email. Please click here to log in

# FROM HERE YOU WILL CLICK ON THE LINK TITLED "CLICK HERE TO LOG IN".

# YOU WILL BE NAVIGATED BACK TO THE V-GOV HOME PAGE.

#### Click on the "Log In " link found in the top right hand corner

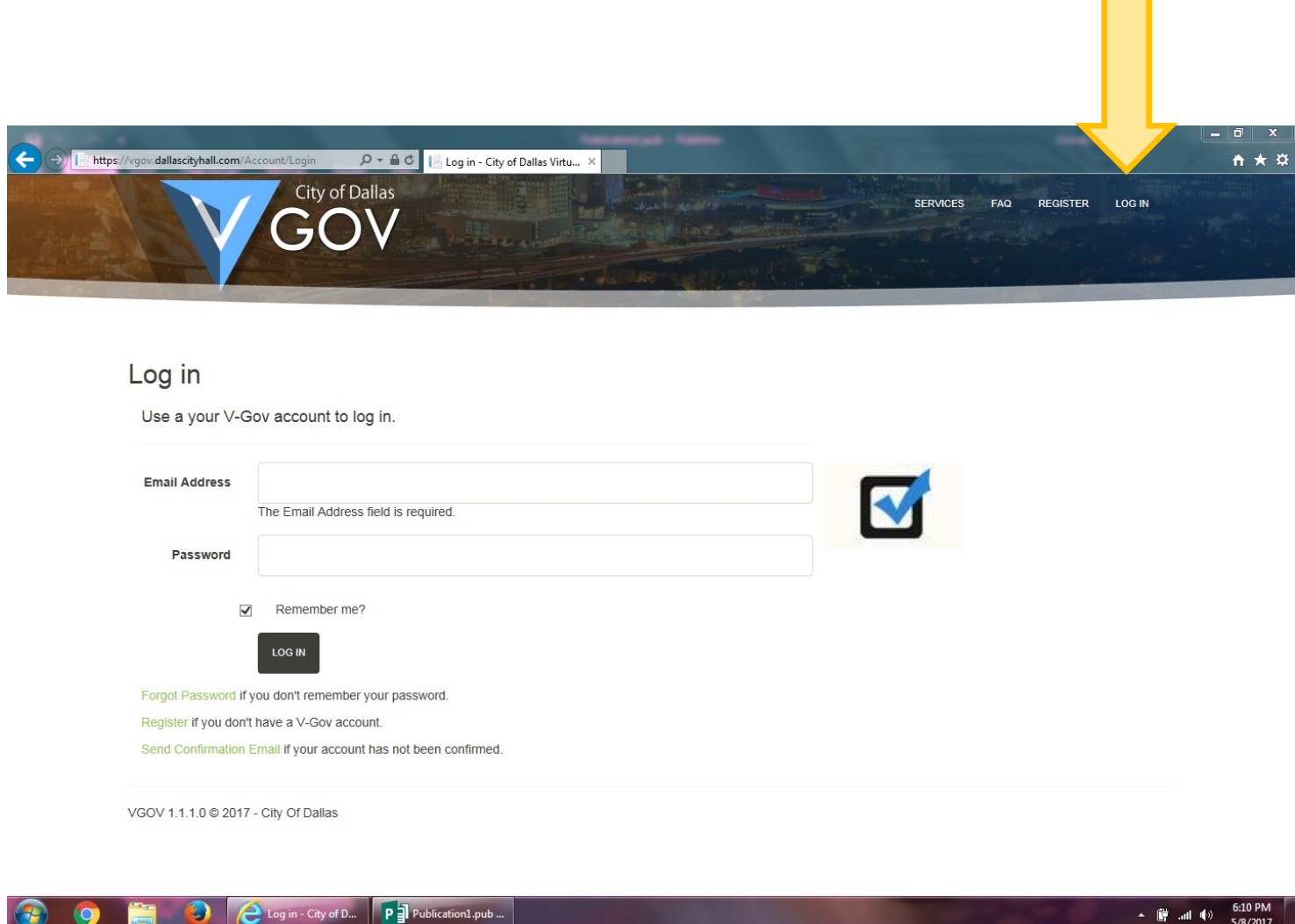

Type in your same email address and password that you used when you registered to create your V-GOV account

```
Click on "Log In"
```
g in - City of D...

■ 訓(\*)

5/8/2017

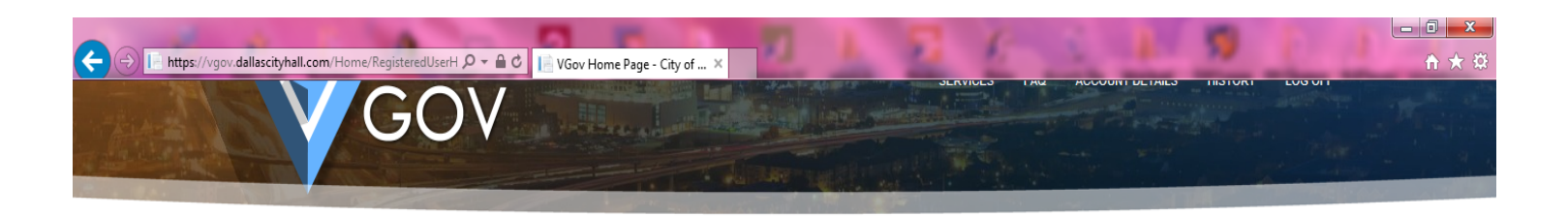

#### Hello new user!

Please edit your profile so that we can help fill out forms for you and keep you up to date on your transactions.

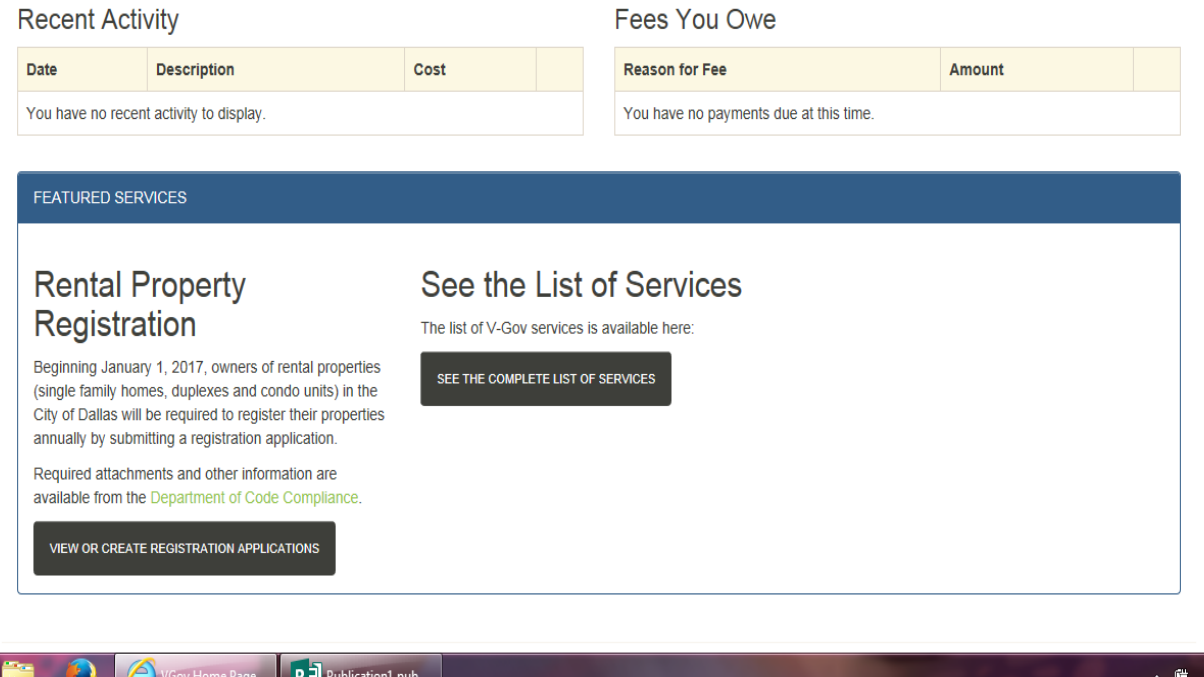

When the Hello new user! Screen displays. Go down to the bottom of the page and click on "View or Create Registration Application"

Registration Applications for Rental Properties page will come up

 $\bullet$ 

6:41 PM<br>5/8/2017

 $\blacktriangleleft$ 

### Click on "Create a New Application"

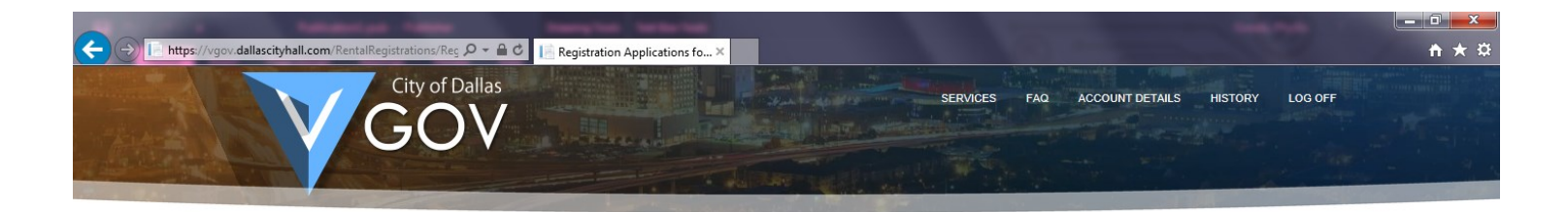

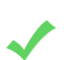

#### **Registration Applications for Rental Properties**

Create a New Application

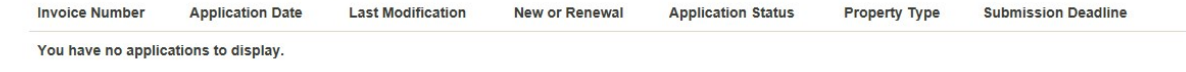

VGOV 1.1.1.0 @ 2017 - City Of Dallas

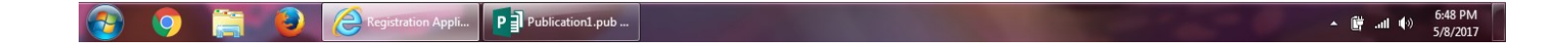

#### Now you can start Part 1 of your application

Be sure to have the following items ready to be uploaded/attached:

- 1. Owner or Owner's Representatives DL or government issued ID
- 2. Owners Self Inspection Checklist
- 3. Notarized 2 Page Rental Affidavit
- 4. Credit Card for payment

Be sure to complete the first part which includes owner information, Emergency contact information, property manager information and upload a copy of the drivers license using the "Browse" button.

Fill in all the required information indicated by an asterisk and any other applicable information first. Do all of this before you click the orange button "Save changes on this form and add a property". Note

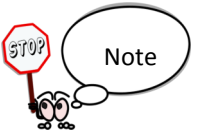

DO NOT "SUBMIT YOUR APPLICATION" JUST YET. YOU STILL NEED TO ADD THE RENTAL PROPERTY INFORMATION, AFFIDAVIT AND CHECKLIST

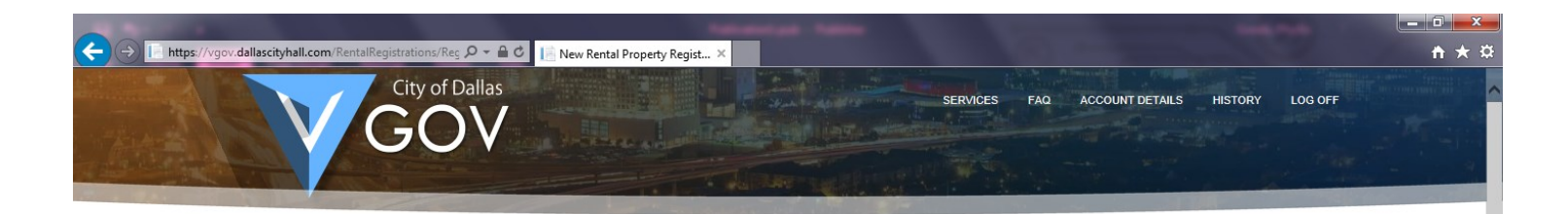

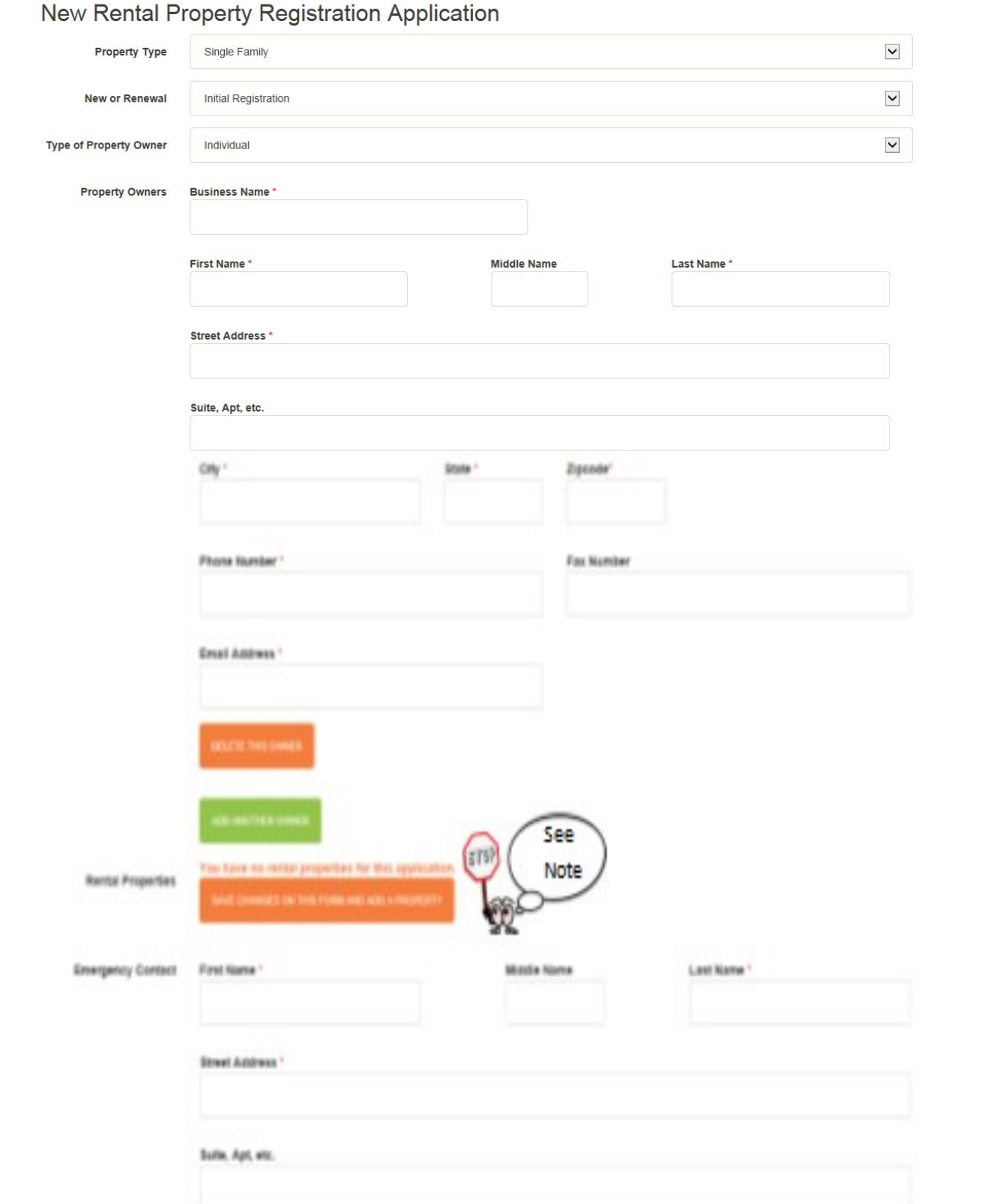

 $\begin{array}{c} \hline \end{array}$ 

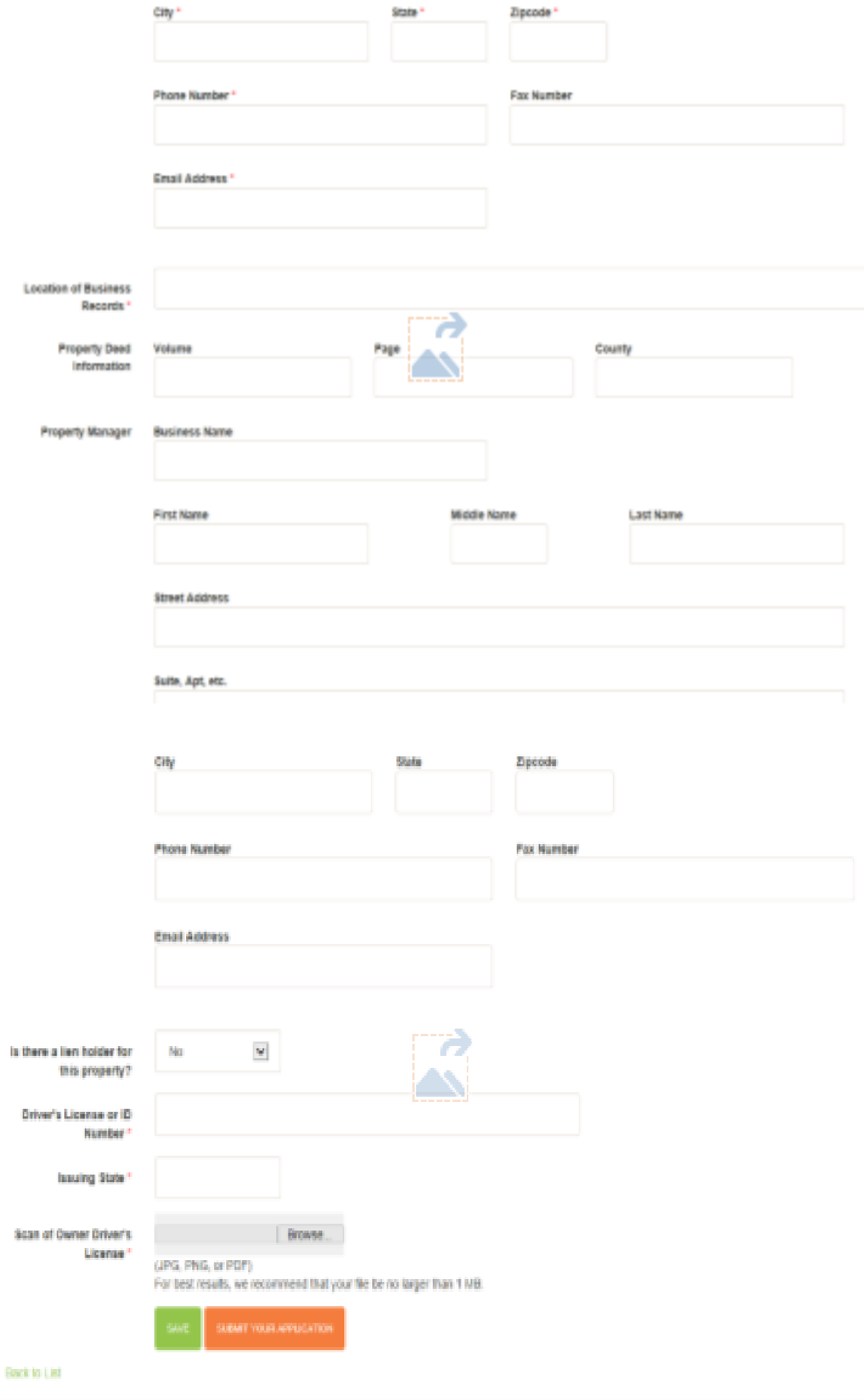

V30V1.1.1.0 @ 2017 - City Of Ballas

Now that you have completed the first part of the application, you can start on the second part. At this point you can add as many properties as you have listed on the rental affidavit. Each of them must be added individually but to the same application. You do not need to fill out a new application for each property if the owner information remains the same

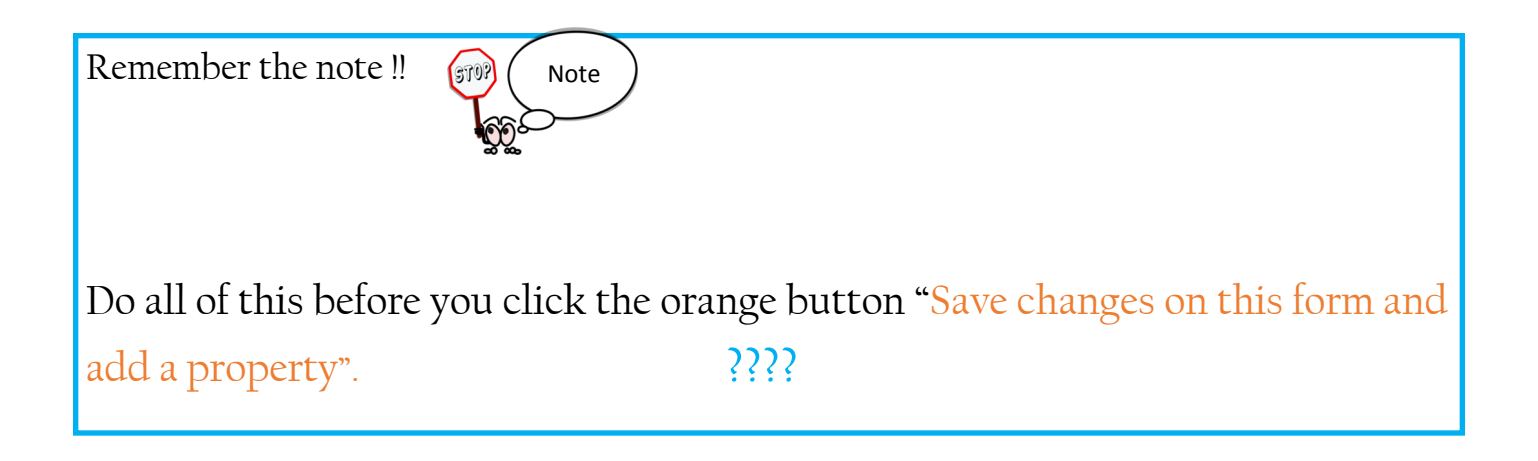

## Click on the orange button !!

Save changes on this form and add a property

You click on this button each time, for each property you want to add to the application

The screen "Create a Rental Property" will display so you can fill in the information regarding a rental property.

".

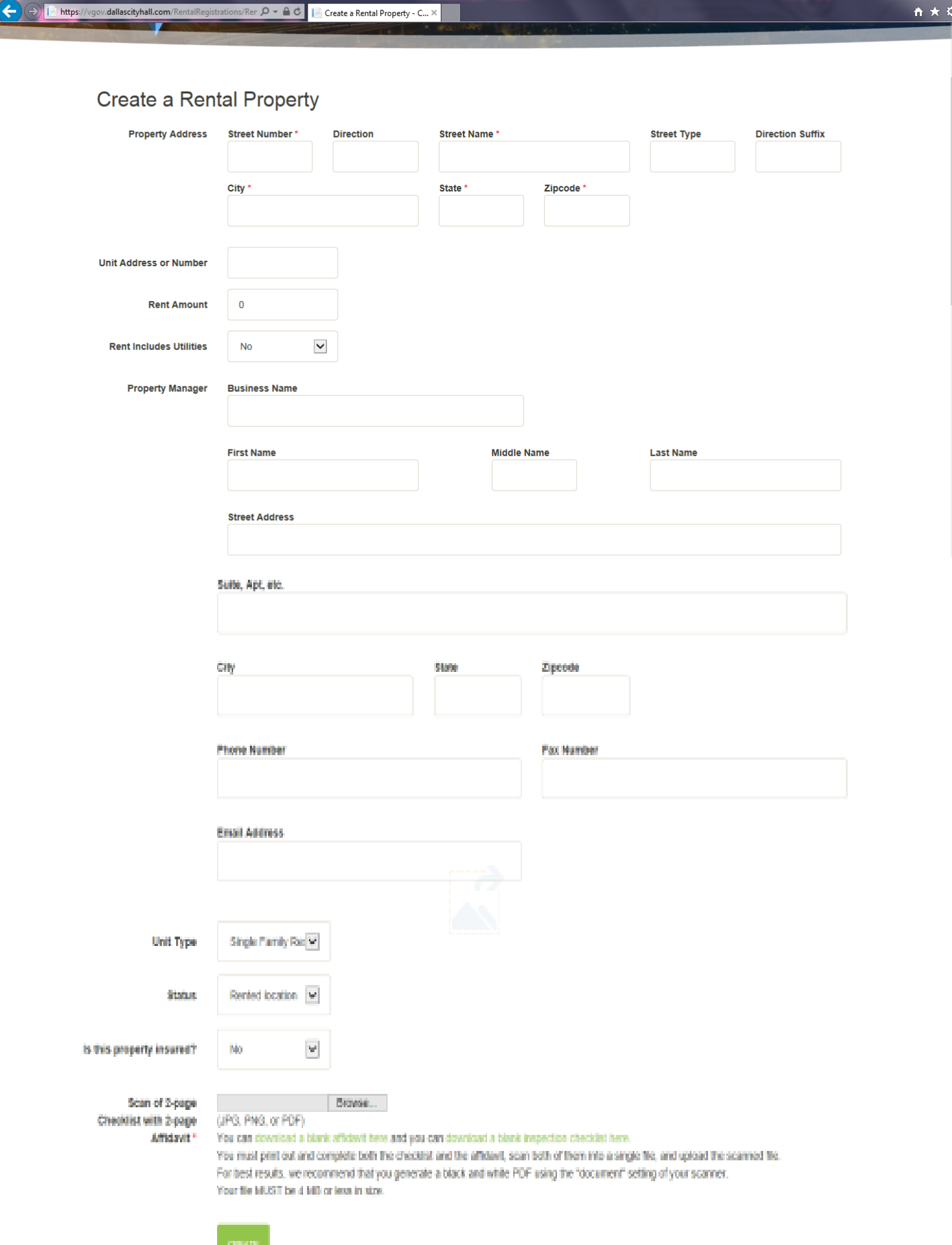

 $\begin{array}{|c|c|c|c|}\n\hline\n- & \hline\n0 & x\n\end{array}$ 

Upload your Rental Affidavit and Owner Self Inspection Checklist together as one document for that specific rental property by clicking on the Browse button

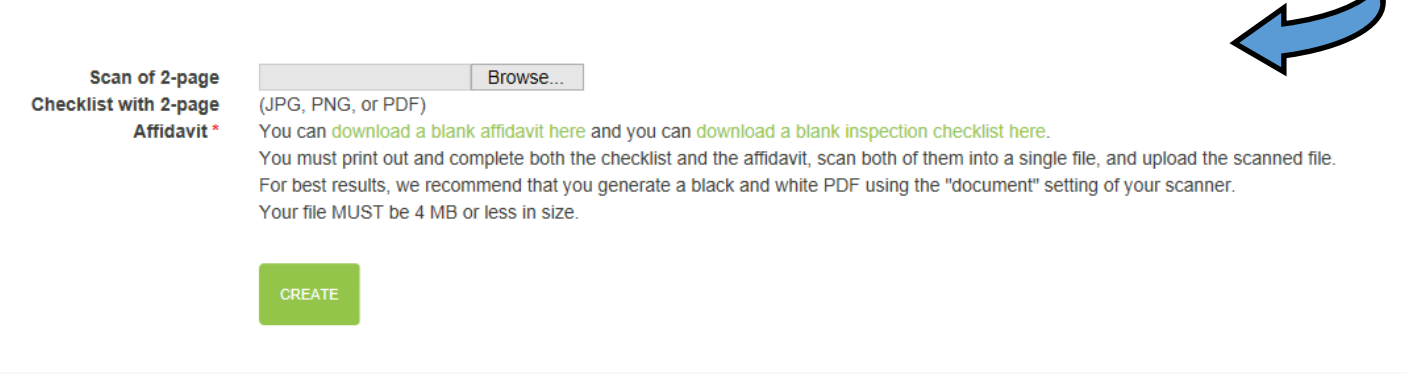

VGOV 1.1.1.0 @ 2017 - City Of Dallas

Click on the "Create" after you have completed uploading and/or attaching your required documents for the specific rental property

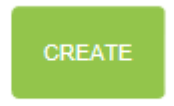

A blue bottom will pop up and you can **Add** any additional rental properties to the application by clicking on it and repeating the steps

SAVE CHANGES ON THIS FORM AND ADD A PROPERTY

Please be sure to "Save" your application. You may revise your application within 10 business days from the start of the process. Just log back in to view and edit your application by clicking on "details" or "see all your past activity

#### Hello new user!

Please edit your profile so that we can help fill out forms for you and keep you up to date on your transactions.

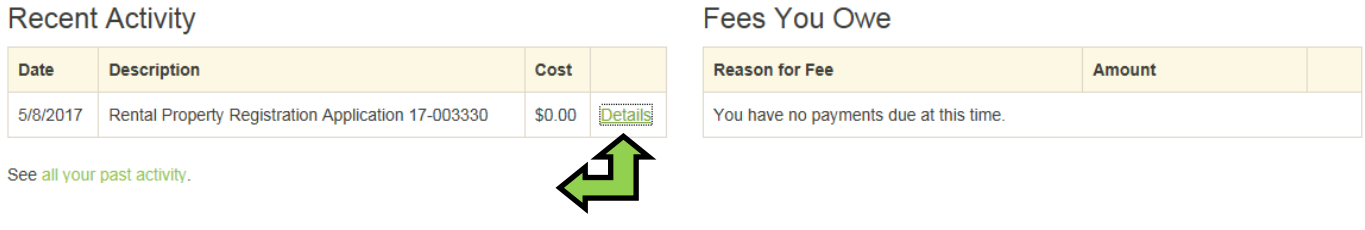

Now that you have completed the application and uploaded all the required documents (your ID, rental affidavit and checklist for each rental property; You are ready to submit your application.

Just click on the orange "Submit Your Application" button

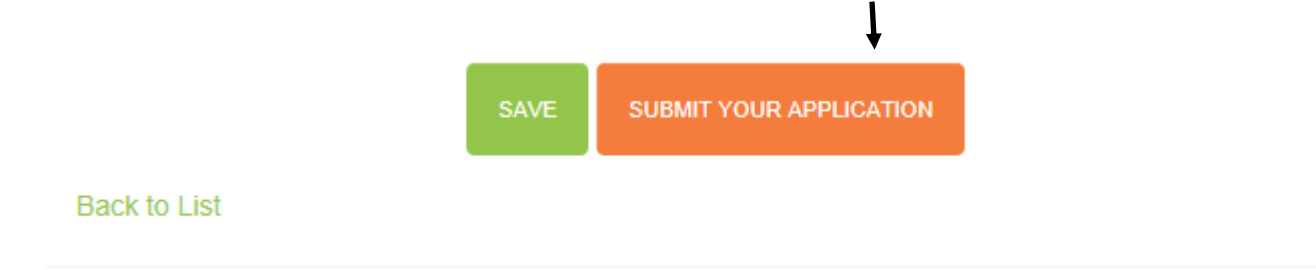

This screen will appear with a very important message:

- 1. Asking if you are ready to check out.
- 2. Advising you that when you pay the fee(s) are non refundable
- 3. It references your application number
- 4. The total fee amount
- 5. The types of credit cards the system will accept

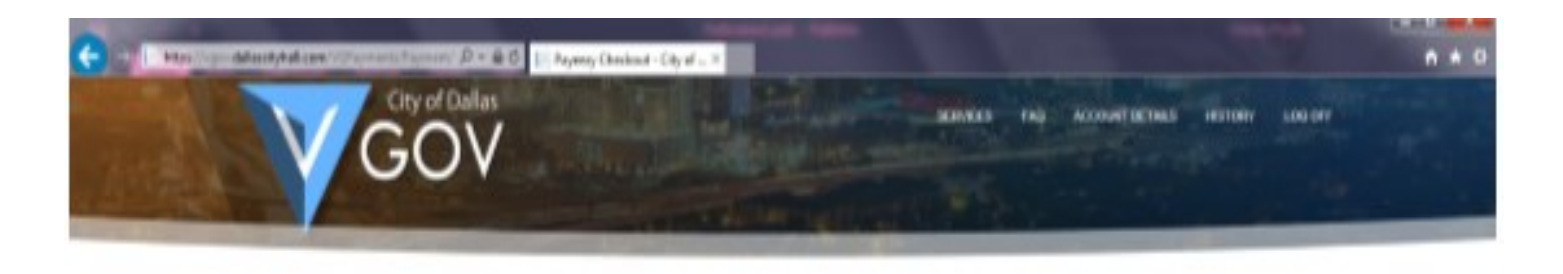

Are you sure you want to check out? This fee is NOT REFUNDABLE even if your application is denied.

Application: Sterlat Property Registration Application 17-003330 Amount, \$45.00 Note: Only Visa, MaxterCant, and Discover are accepted

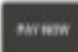

VGOV 1.1.1.0 0.2017 - City Of Dates

If you are ready. Click on the Black "Pay Now" button and you will be routed to the payment "Payeezy" portal to complete the payment process

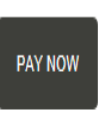

VGOV 1.1.1.0 @ 2017 - City Of Dallas

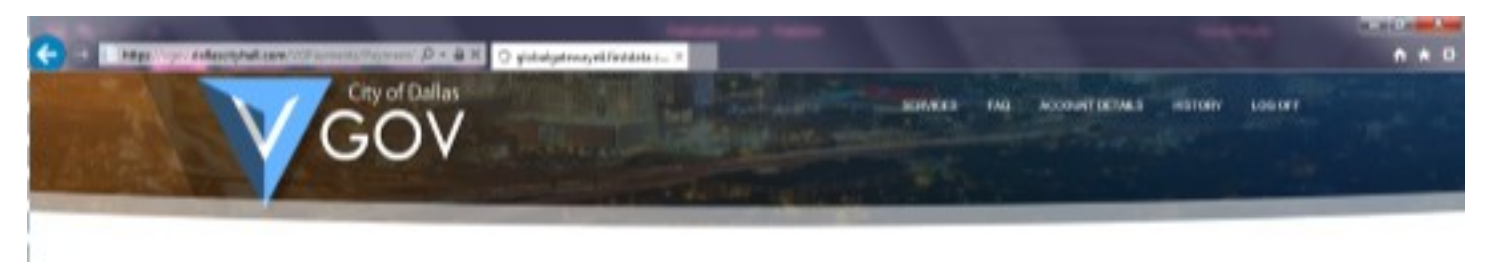

Please wait while we redirect you to our payment provider

VGOV 1.1.1.0 0 2017 - C/ly Of Dallas

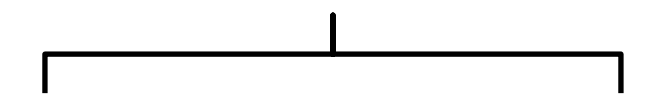

Making your Payment

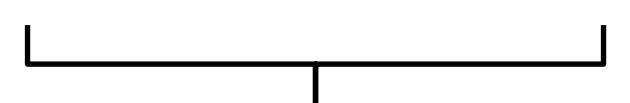

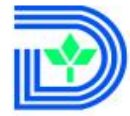

City of Dallas City of Dallas VGOV Fee Payment

#### **Review Your Order**

**Invoice Number** 

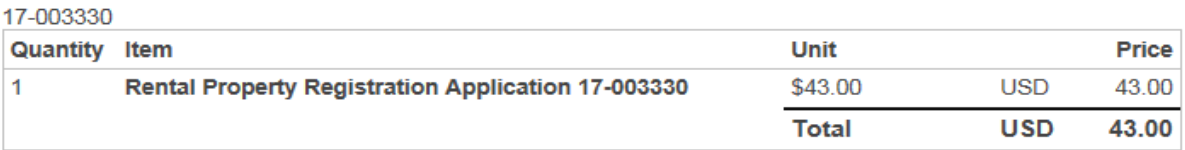

« Return to City of Dallas VGOV Fee Payment

#### **Pay With Your Credit Card**

**Cardholder Name Credit Card Number Marine VISA DISCOVER 200 0000 Expiry Date (MMYY) Address City State/Province** Alabama ▽ **ZIP/Postal Code Country United States Email** pgoode94@gmail.com

A confirmation email will be sent to this address.

Pay With Your Credit Card

Your private information is secured using SSL (Secure Sockets Layer), the leading security protocol on the Internet. Information is encrypted and exchanged with an https server.

We respect your privacy. We will pass your name, address or e-mail address on only to the merchant.

 $\checkmark$ 

After you have paid you will be routed back to the VGOV page which displays the listing of registration applications for your rental properties.

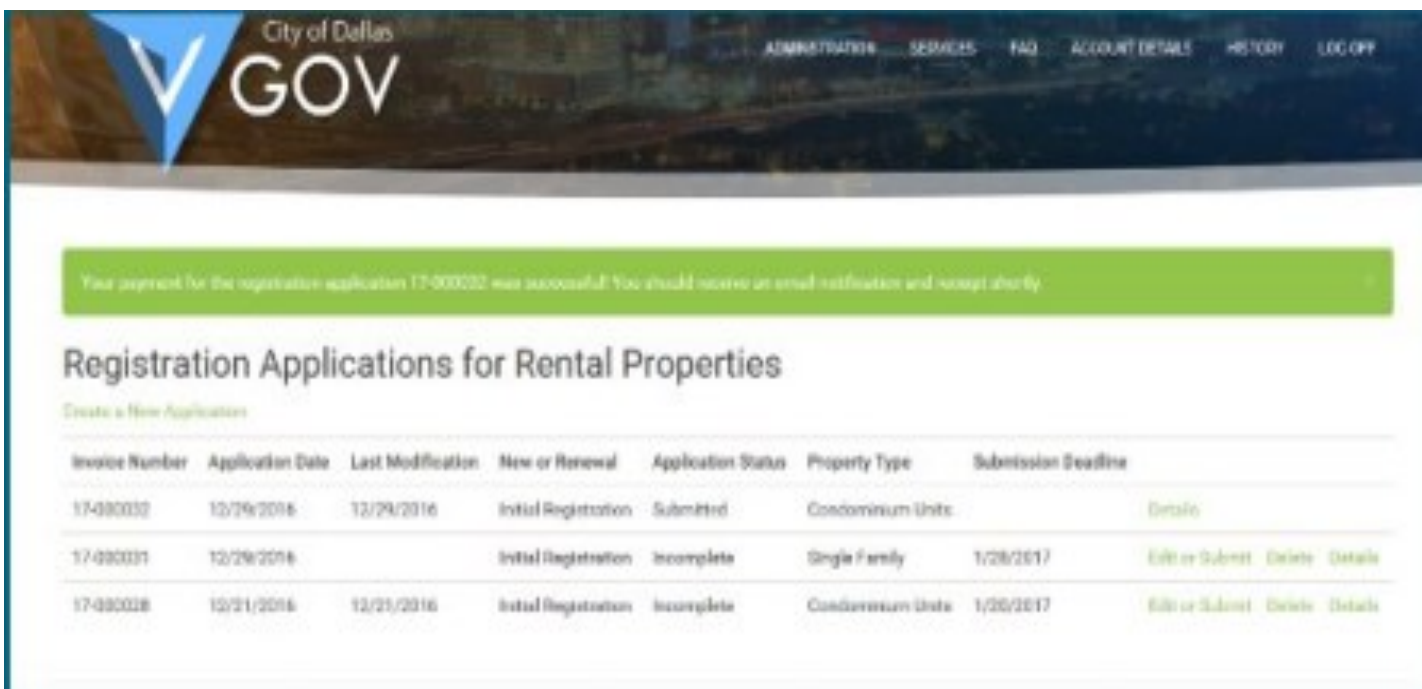

You will also receive an email confirmation that your application has been submitted and a receipt for your payment indicating the order is now complete and the transaction approved

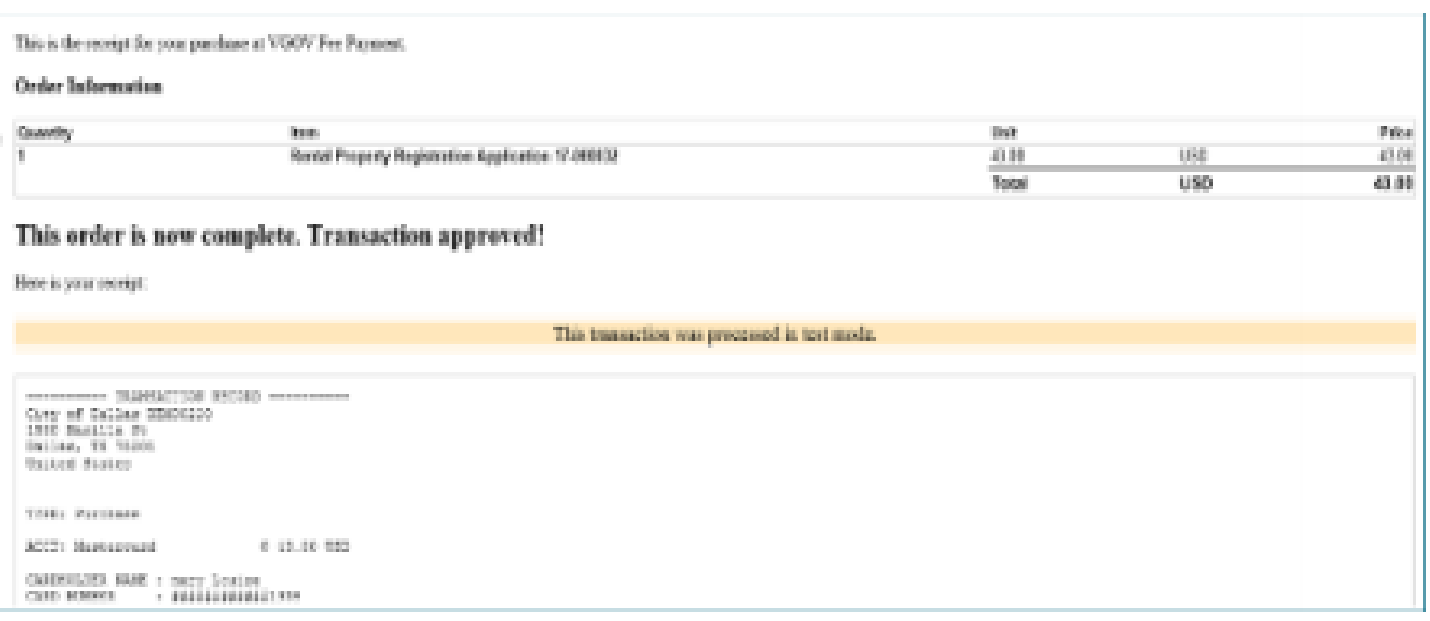

You application for a reand property registration is under orders. For more details, third this link: Inter-August dullace bull con Rental Registrations Registration Applications Denib (hefel N 8eH-8004) ! 151431365mh

Code Compliance Services provided or requested the following additional information: Please attach a capy of your drivers license

Your application will be in a review period for 7-10 business days. You will receive a message as displayed on the left

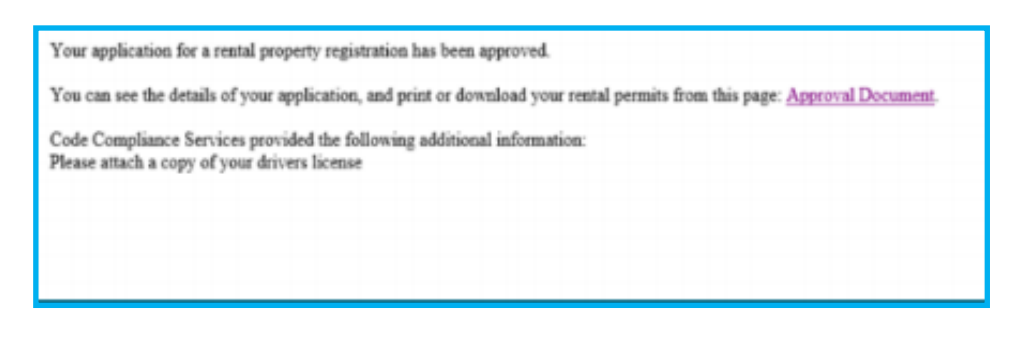

Once your application has been approved you will receive an email notification as displayed on the left, with a link that will allow you to view your permit

# THE MOMENT YOU HAVE BEEN WAITING FOR !!

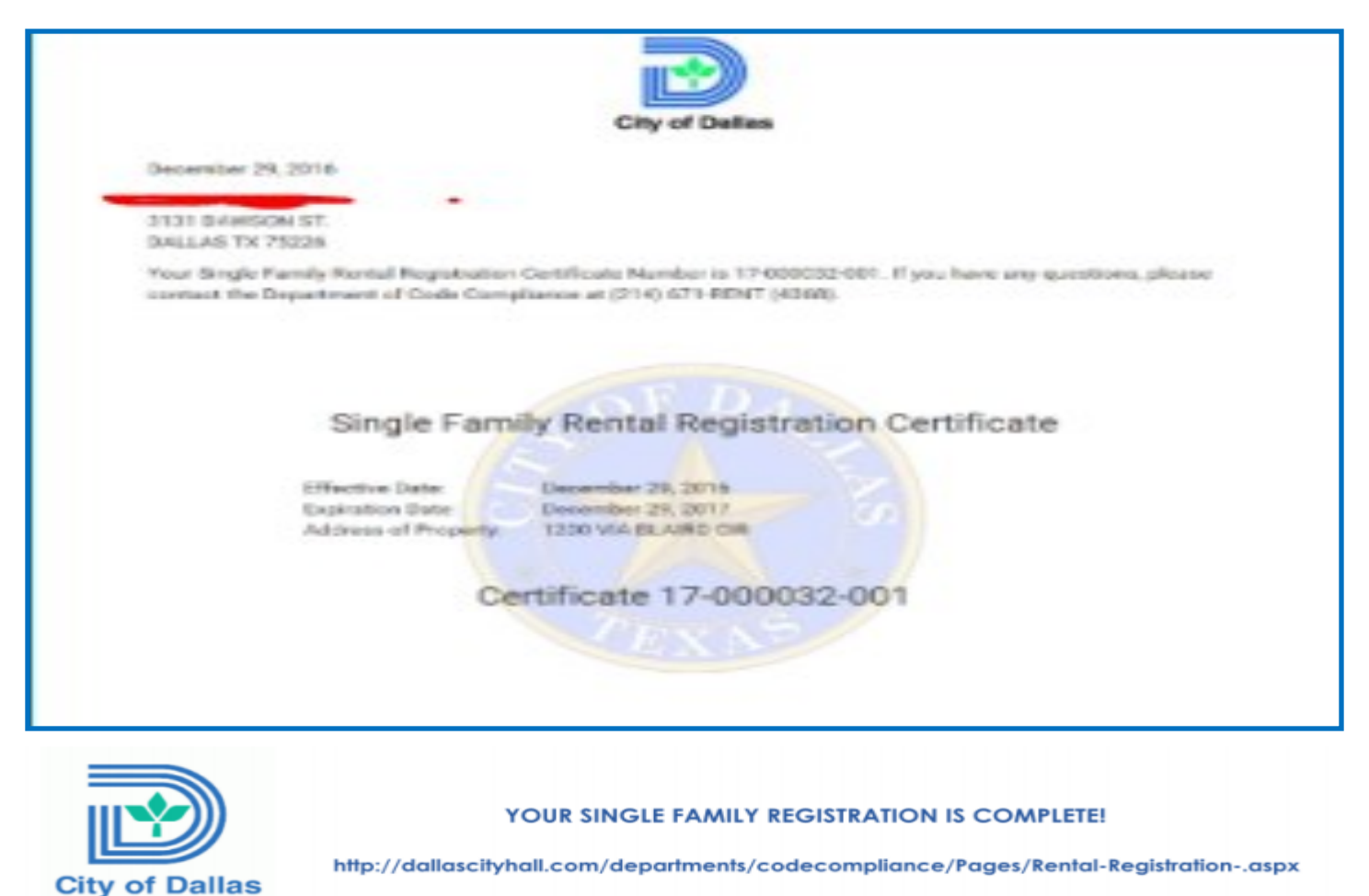